## **Updating Contact Information in Workday**

You can review and edit your personal contact information in Workday. This process is simple, and gives you the ability to ensure your information is up-to-date and accurate.

To **view your personal contact information**, follow the steps below:

- **1.** Log on to Workday.
- **2.** Navigate to your profile (upper right corner of main page) and click View Profile.

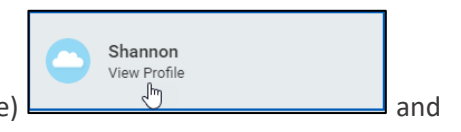

**3. Click Contact** from the profile menu. (you may need to scroll down to see the Contact option)

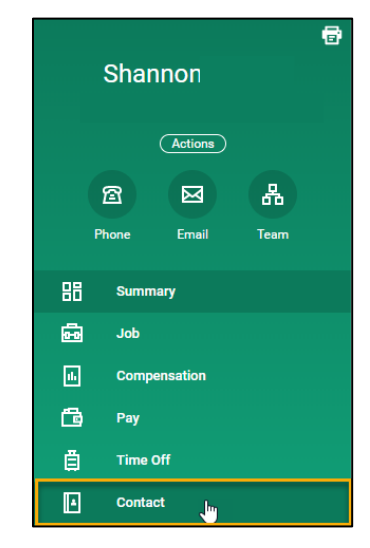

The Contact page will display your **Home Contact** and **Work Contact** Information.

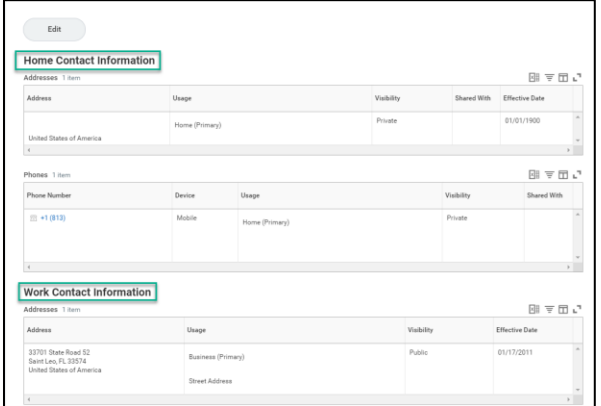

To **edit your personal contact information,** follow the steps below**:**

1. Click **Edit** at the top of the Contact page.

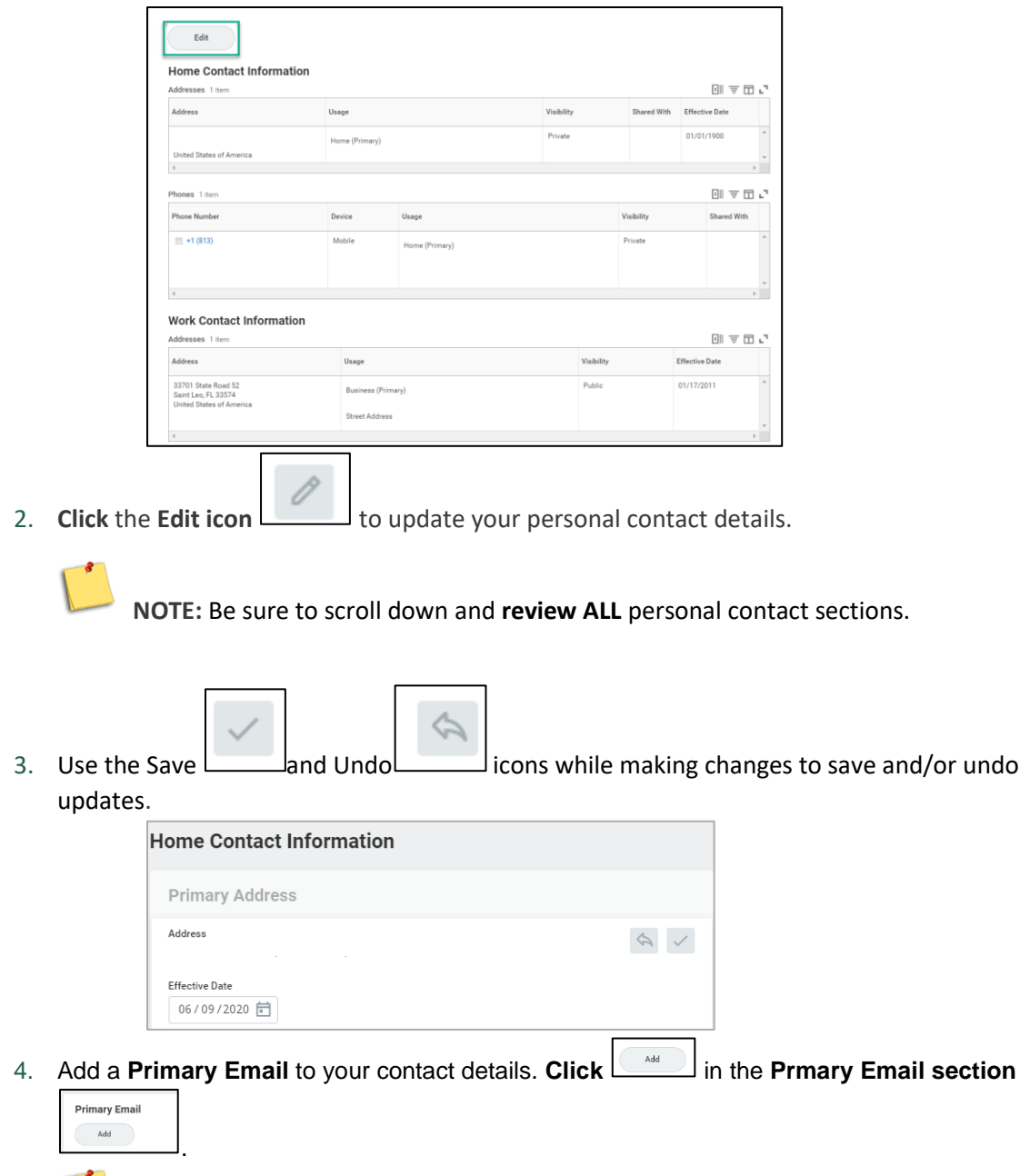

**NOTE:** It is important to include a Primary Email in your contact information as this information may be needed in the event of an emergency.

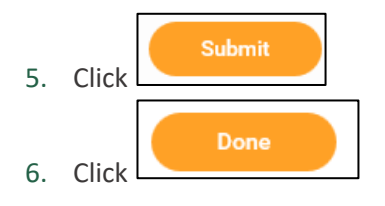

**Important:** If your Work Contact Information is incorrect, please email HR at hr@saintleo.edu.